# **Vodič - Sprememba barve oči**

## **1. Odpiranje slike**

Sliko **Slika1.jpg** kopiraj iz mape, spletne strani ali ključka na svoj pogon, v mapo **Slike**.

Odpri program GIMP in izberi **Datoteka > Odpri**. Poišči sliko in klikni **Odpri**.

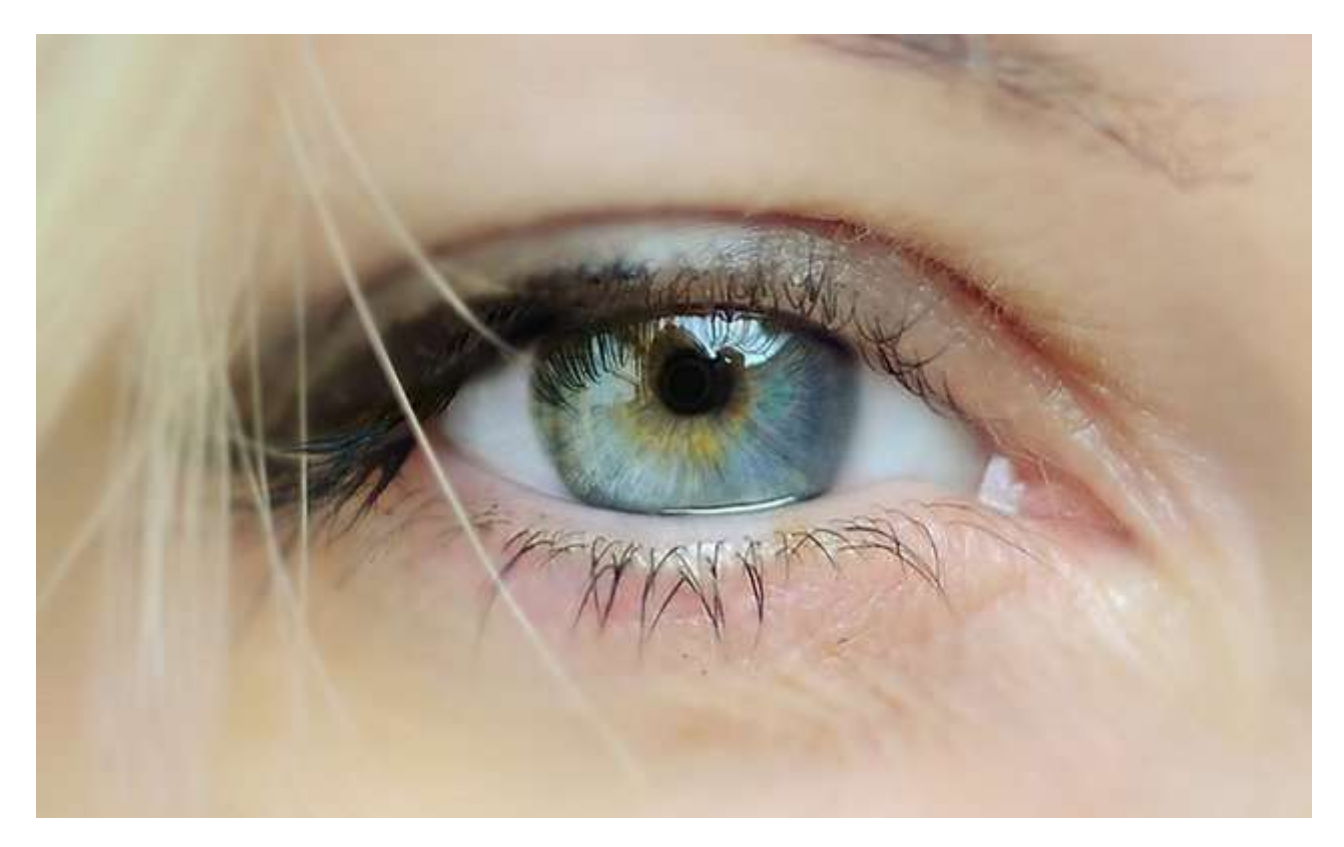

## **2. Nova plast**

Ustvari novo plast ( Plast > Nova plast ) in jo poimenuj **barva oči**.

#### **3. Pobarvaj oko**

Izberi čopič in ustrezno barvo (recimo modro) in s čopičem pobarvaj oko. Pri tem pazi, da barvaš po zgornji, prazni plasti.

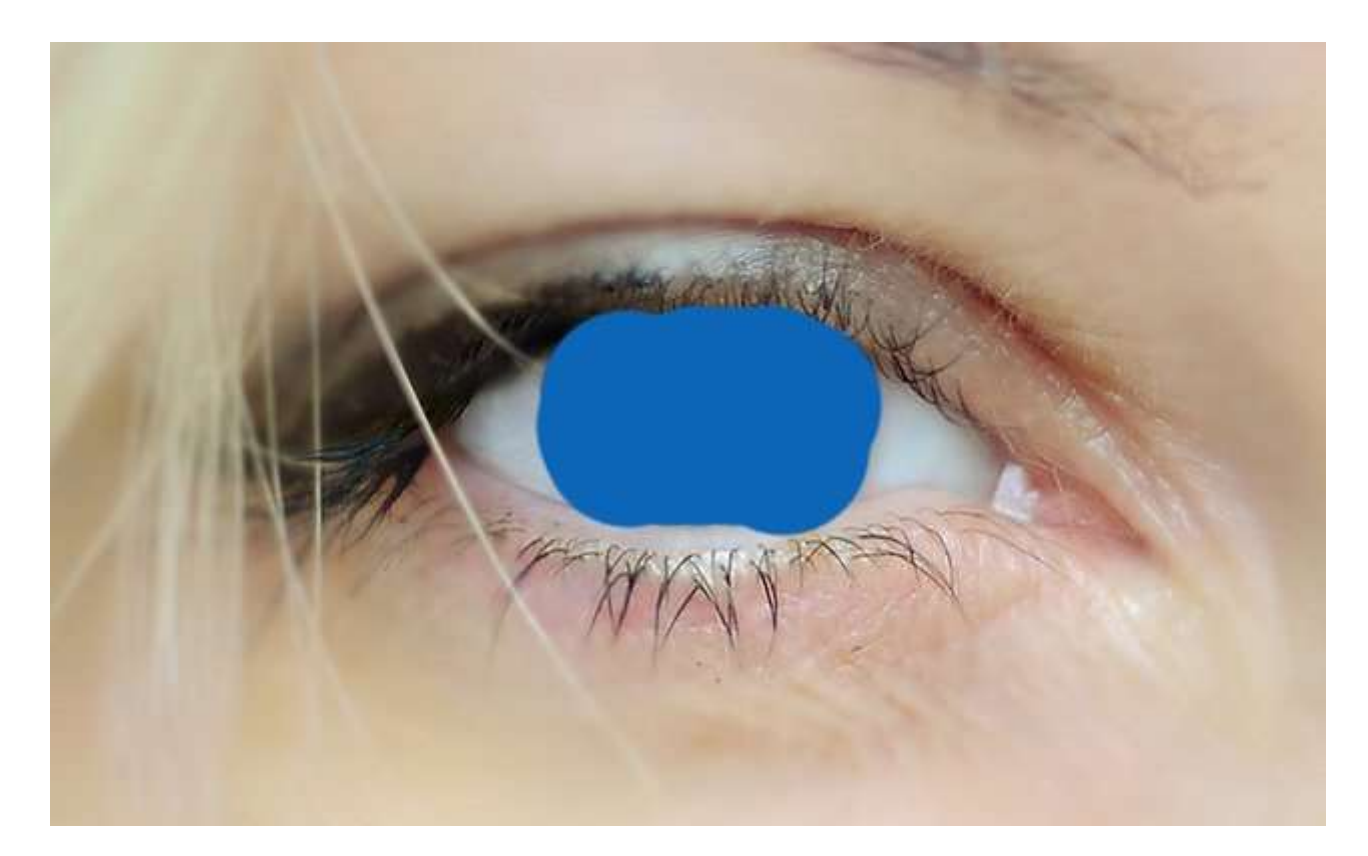

## **4. Spremeni način plasti**

Način plasti "barva oči" spremeni na način plasti **Barva HSL**.

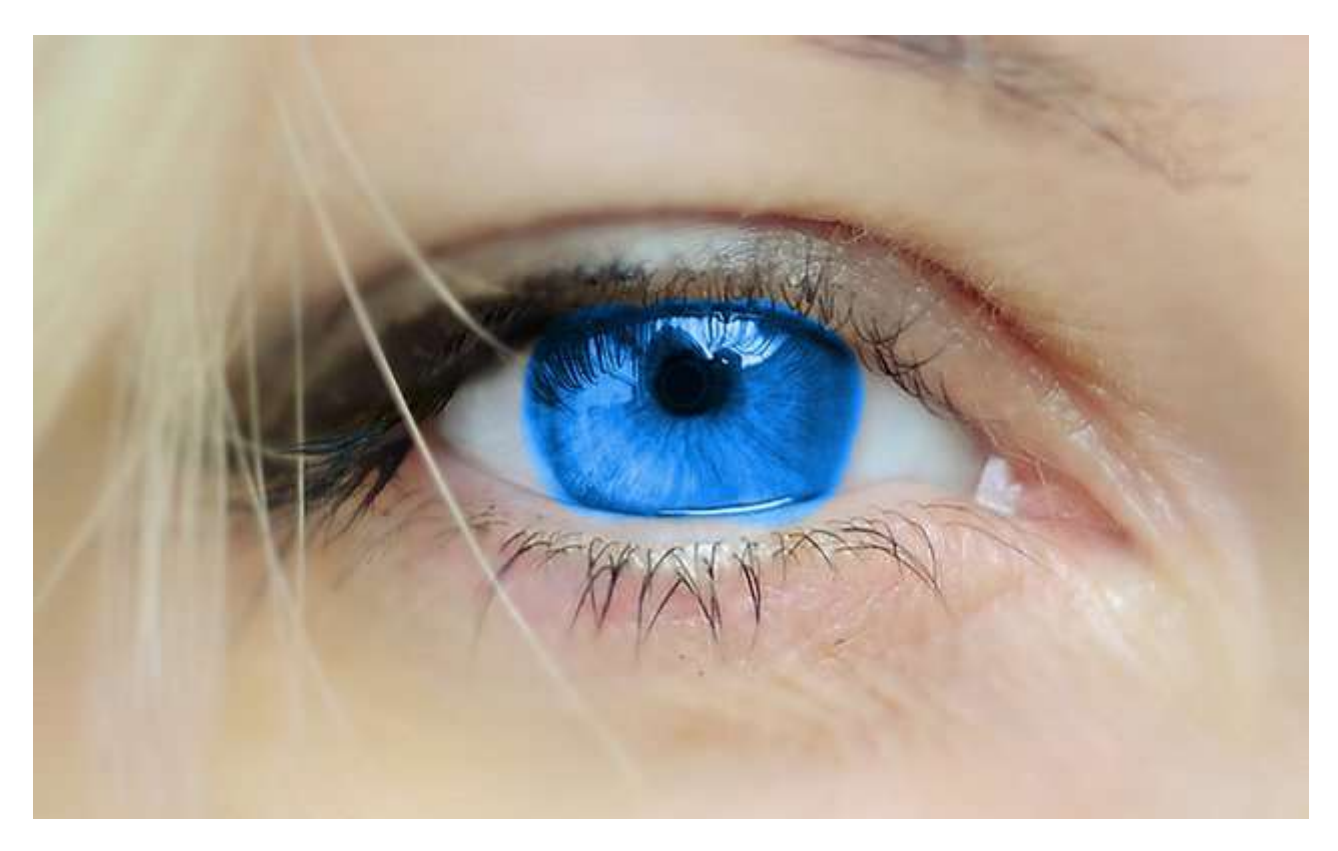

## **5. Odstrani odvečne dele**

Z orodjem **Prosta izbira** ali izberi odvečne dele.

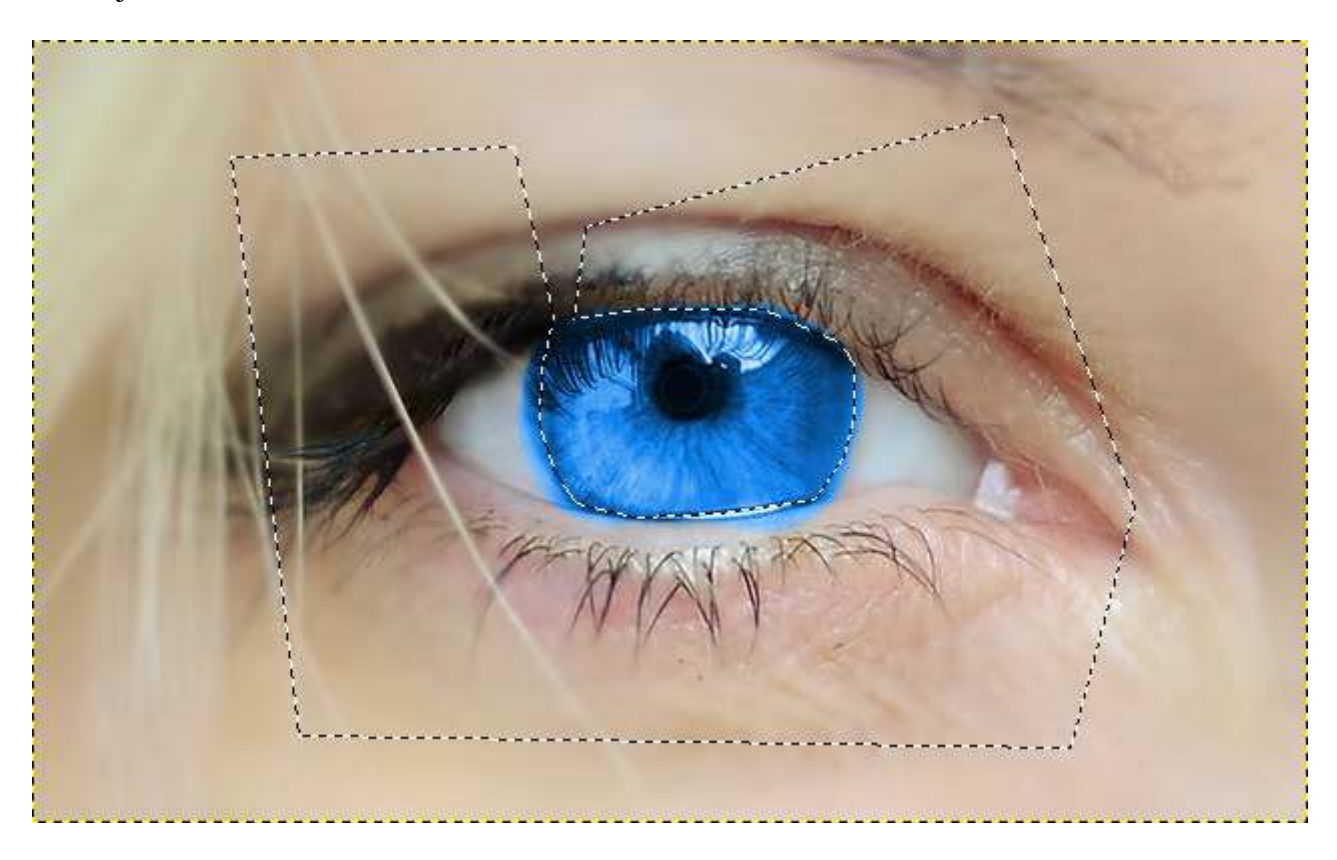

Pritisno tipko **Delete** in odvečni deli se bodo izbrisali.

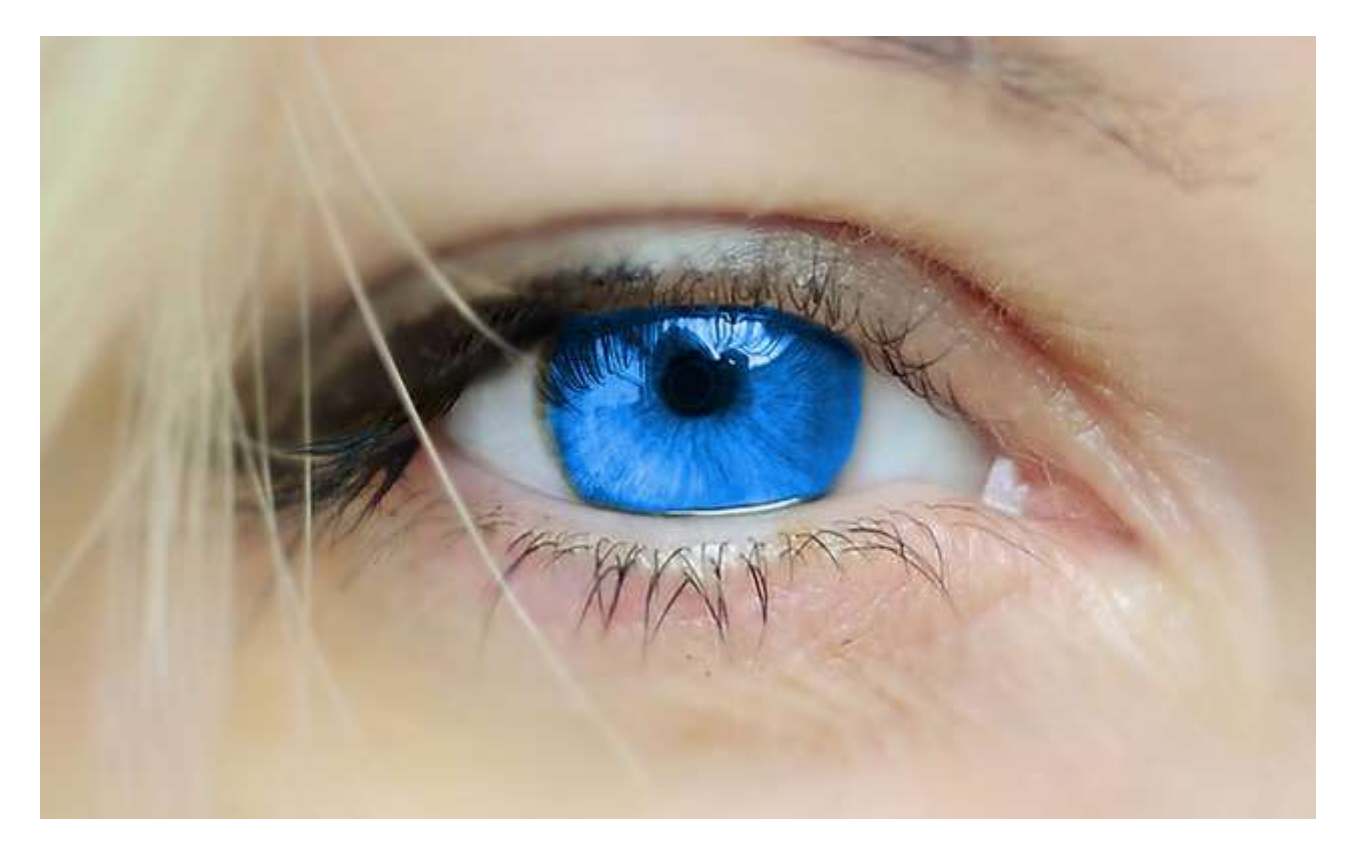

## **6. Razmaži robove**

Z orodjem **Razmaži** robove oči razmaži in skrij jasno vidne prehode.

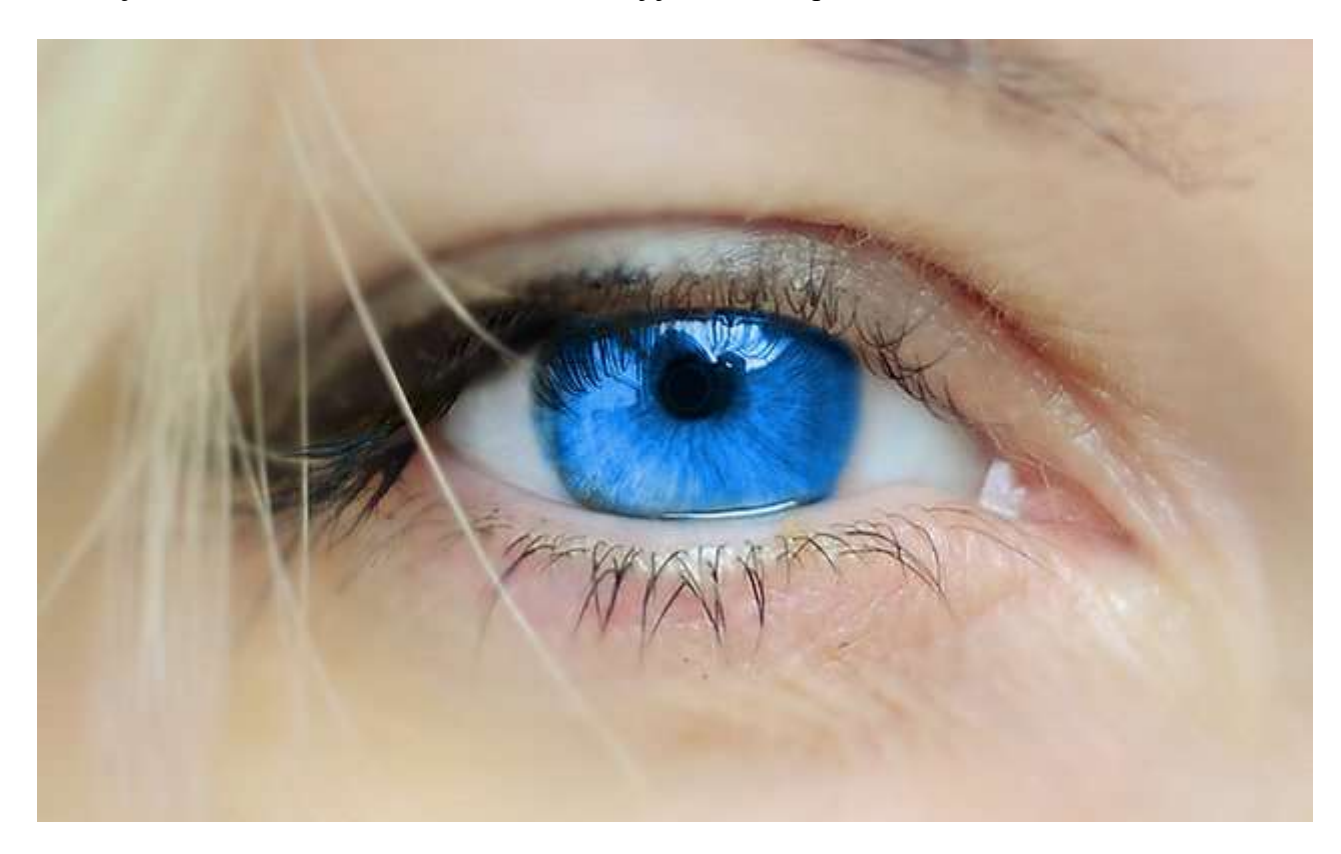

**7. Posvetli/potemni robove**

Z orodjem **Posvetli / Potemni** ustvari prehodne barve. Zunanjost je temnejša, kot notranjost.

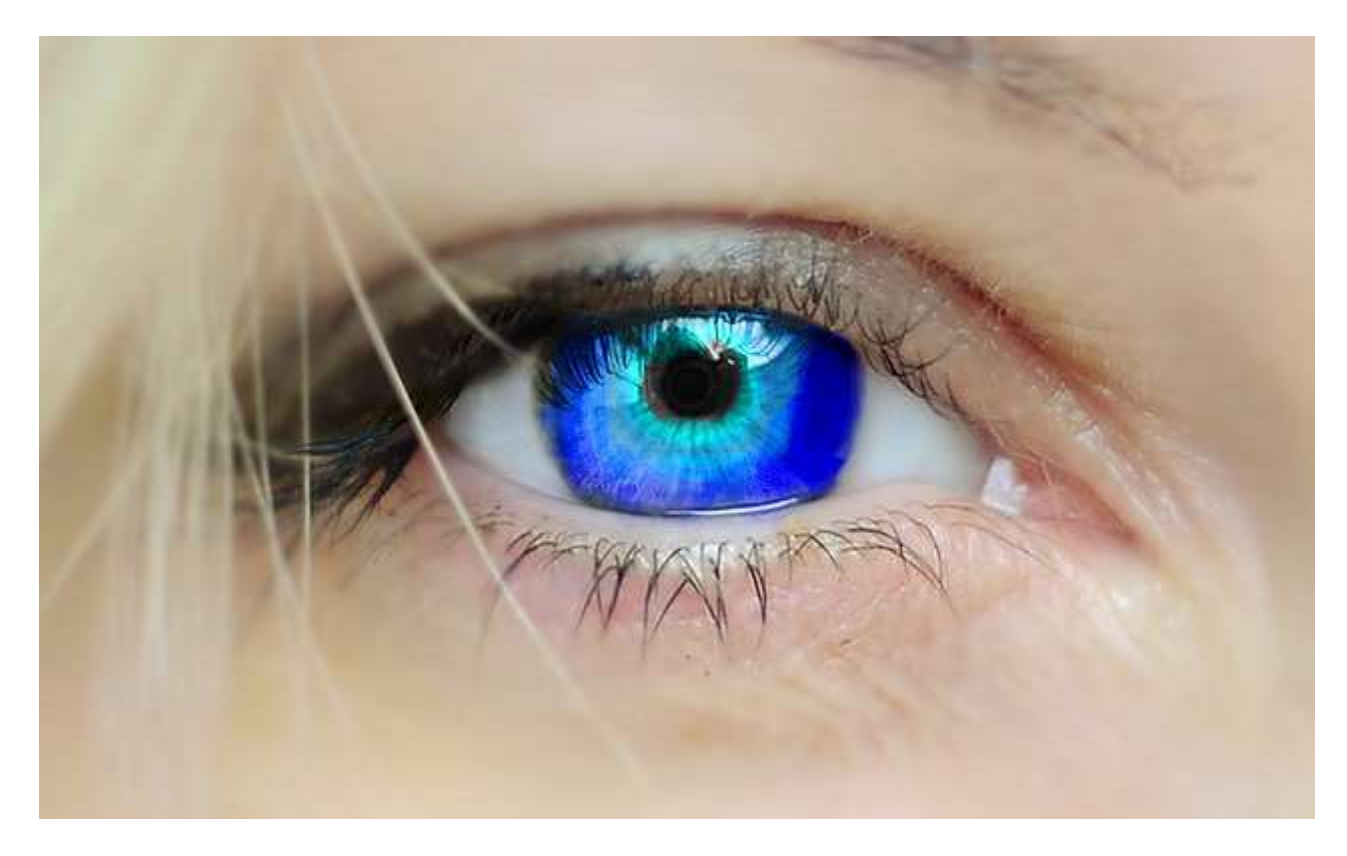

## **8. Dodelaj sliko**

Z orodjem **Zabriši / Izostri** dodelaj sliko. Urejati moraš plast z dejansko sliko in ne plast z barvo oči.

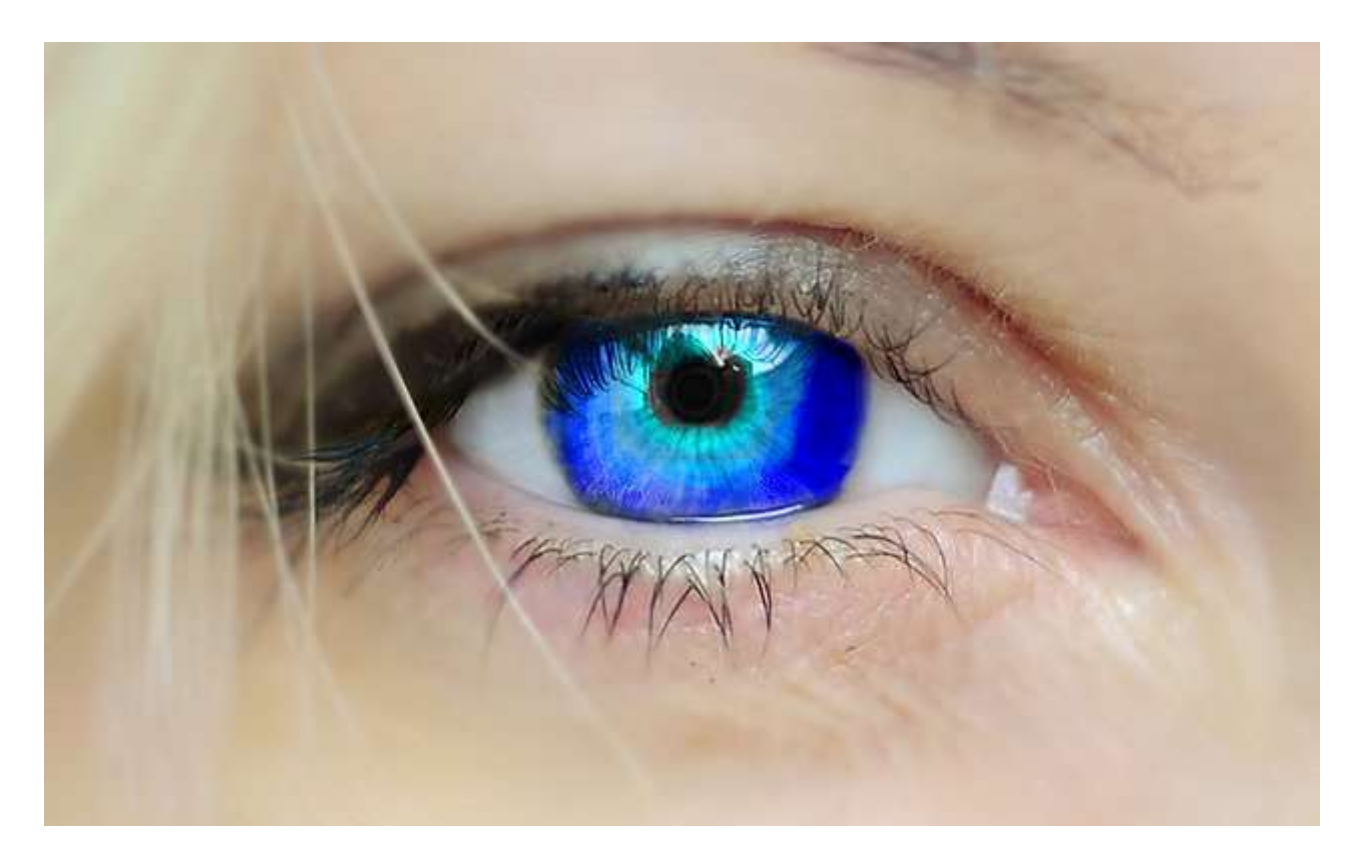

#### **9. Nova plast**

Ustvari novo plast ( Plast > Nova plast ) in jo poimenuj **sivine**. Plast se naj nahaja med sliko in plastjo "barva oči".

## **10. Plast pobarvaj na črno**

Plast "sivine" pobarvaj s črno barvo, tako da uporabiš orodje **Kanglica**.

#### **11. Spremeni način plasti**

Način plasti "sivine" spremeni na **Barva HSL**.

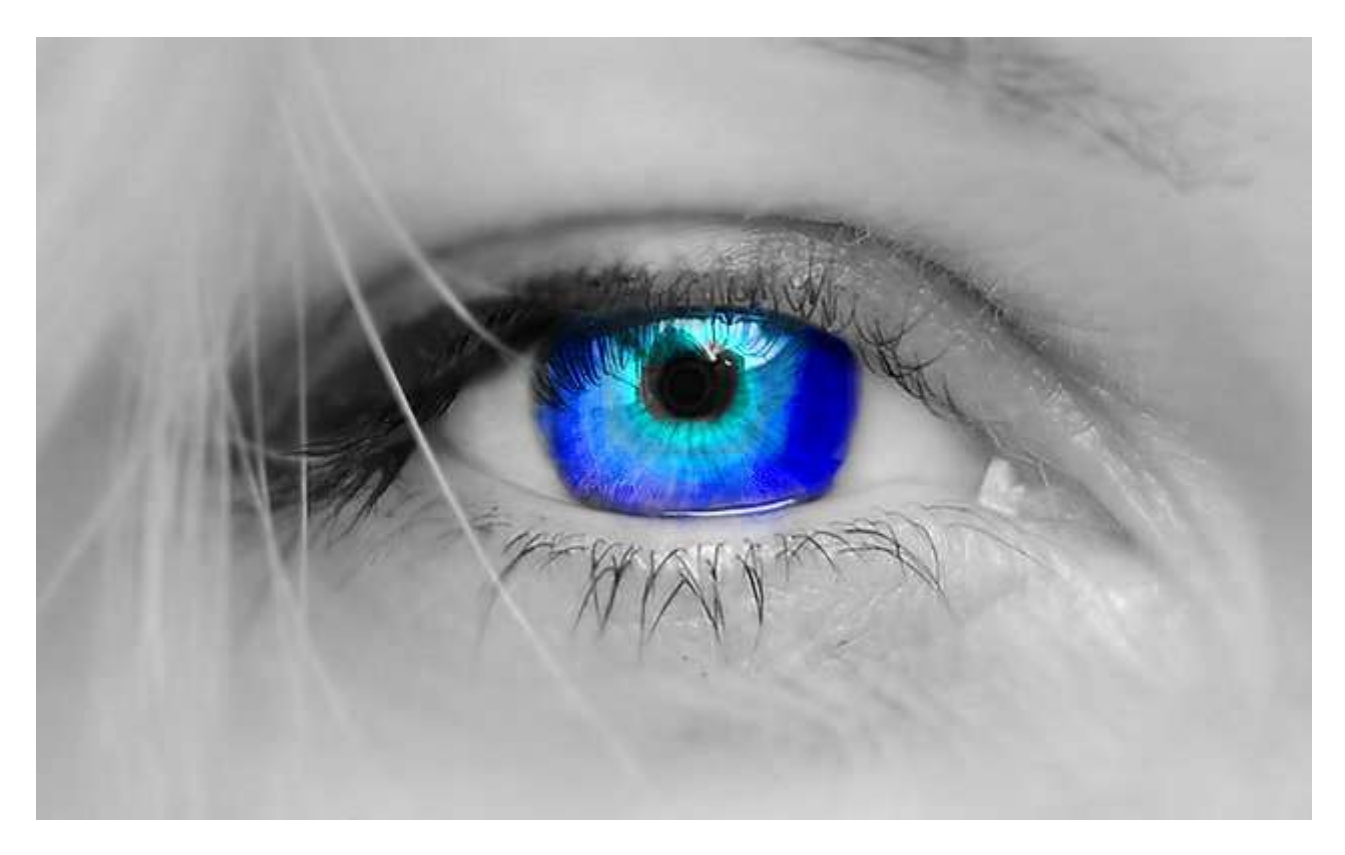

## **12. Shrani sliko**

Sliko shrani v formatu JPG v svojo mapo.